# 成都中医药大学年度考核系统操作手册

### 第一部分: 教职工填报

#### 一.进入系统

1.点击人事处官网"2020 年度考核"系统浮标(如图);

# 2000年を考核

1. 在浏览器输入: http://dsjgx.cdutcm.edu.cn:8689/, 进入系 统。

二.系统登录

登录账号为本人工号,初始密码为 123456。

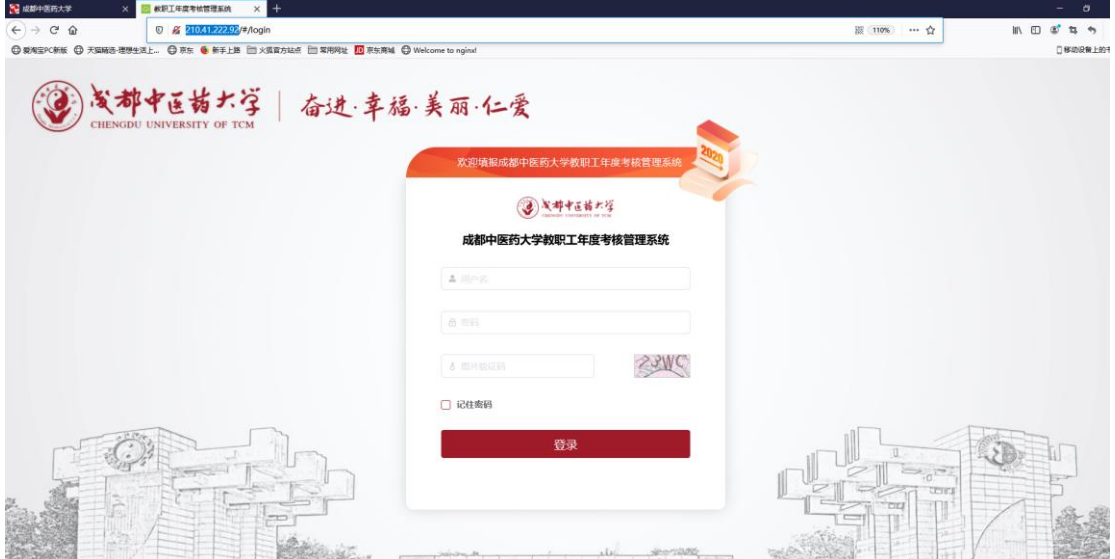

1. 为了密码不被泄露,所以在登录后 3 秒会弹出强制需要修改密 码页面,修改密码后才能正常使用系统(密码中必须包含字母、数字、 特殊字符!长度 6-20)

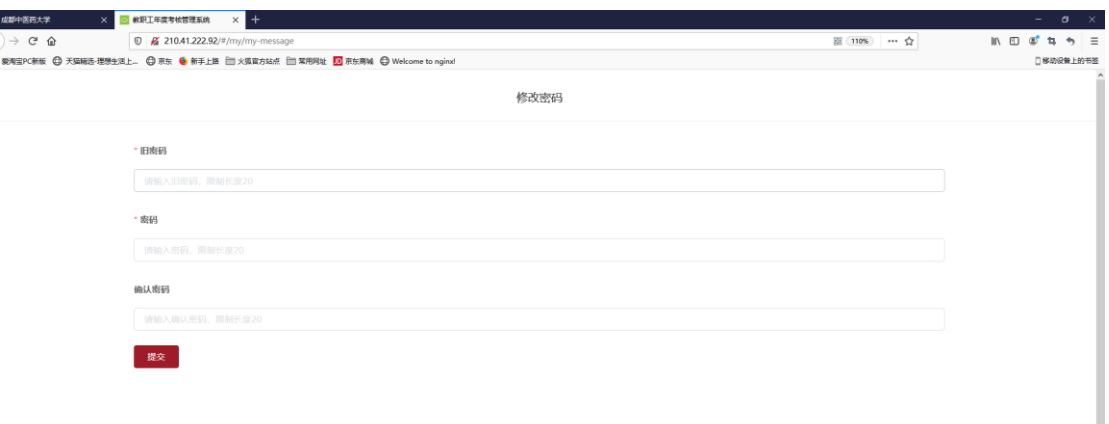

2. 修改密码后,请各位老师查看考核须知内容,看完后在需要勾 选【我已阅读并理解上述内容】再点击确认,开始进行年度考核工作 述职。

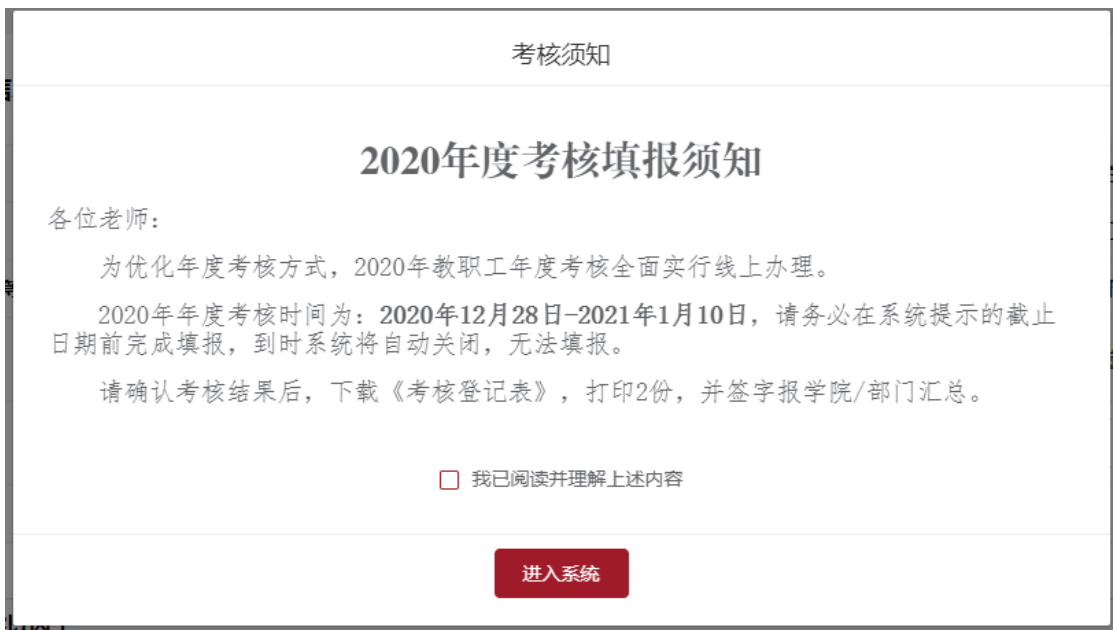

### 三.述职填报

进入系统后共有 4 个菜单栏:可以进行【个人信息核对】、 填 报【本人述职】、【年度工作核对】、确认【我的考核结果】。

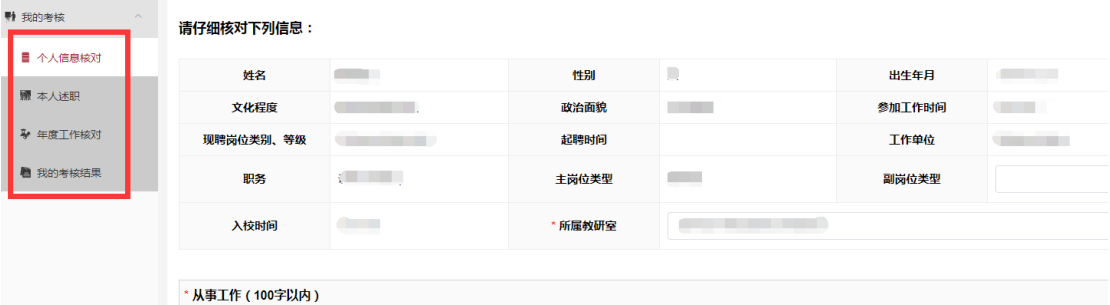

(一)个人信息核对

1.基本信息

核对本人基本信息是否准确,如果有误需要修改,可点击下方【反 馈错误信息】,按照示例反馈(如:政治面貌:中共党员,起聘时间:  $2011-10$ )。

请仔细核对下列信息:

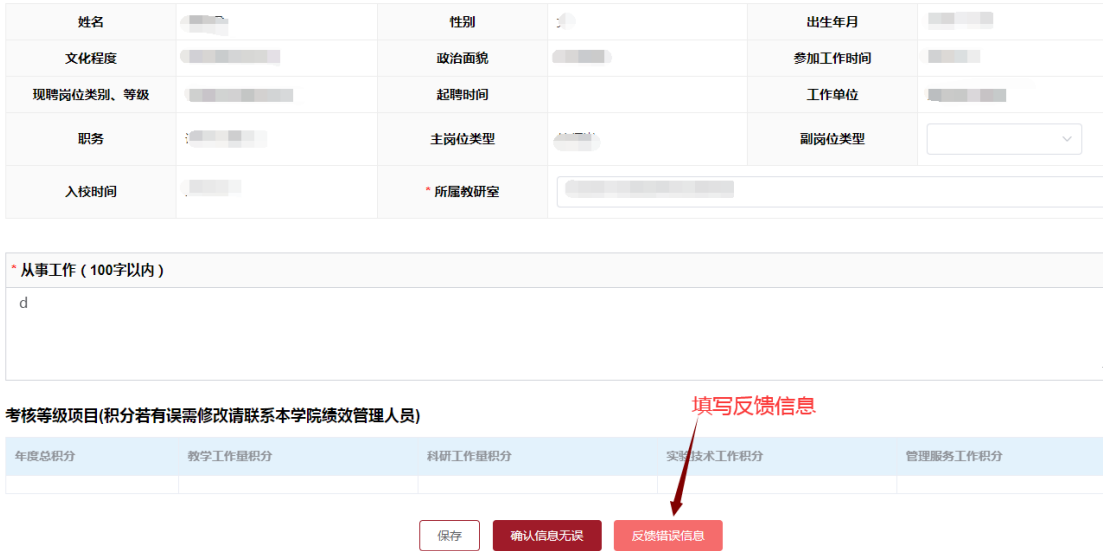

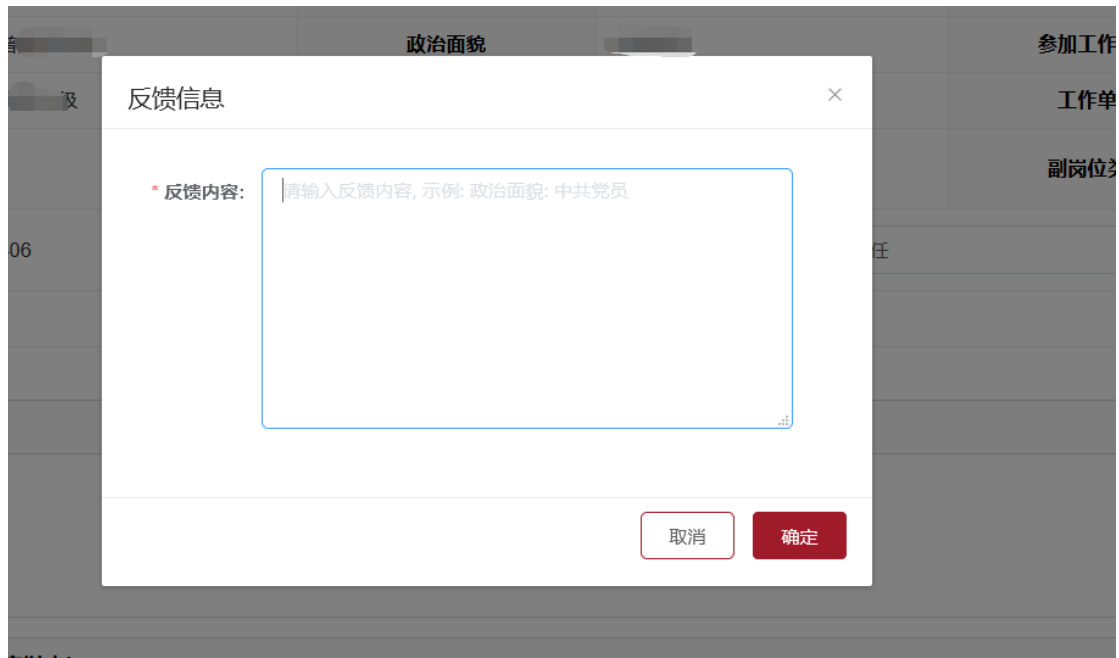

2.补充信息

各位老师需根据本人当前实际情况对副岗位类型、所属教研室、 分管(从事)工作、完成岗位职责的重点工作情况等几项内容进行填 报。填写完以上内容确认无误后,点击下方【确认信息无误】按钮, 提交本页面信息。

请仔细核对下列信息:

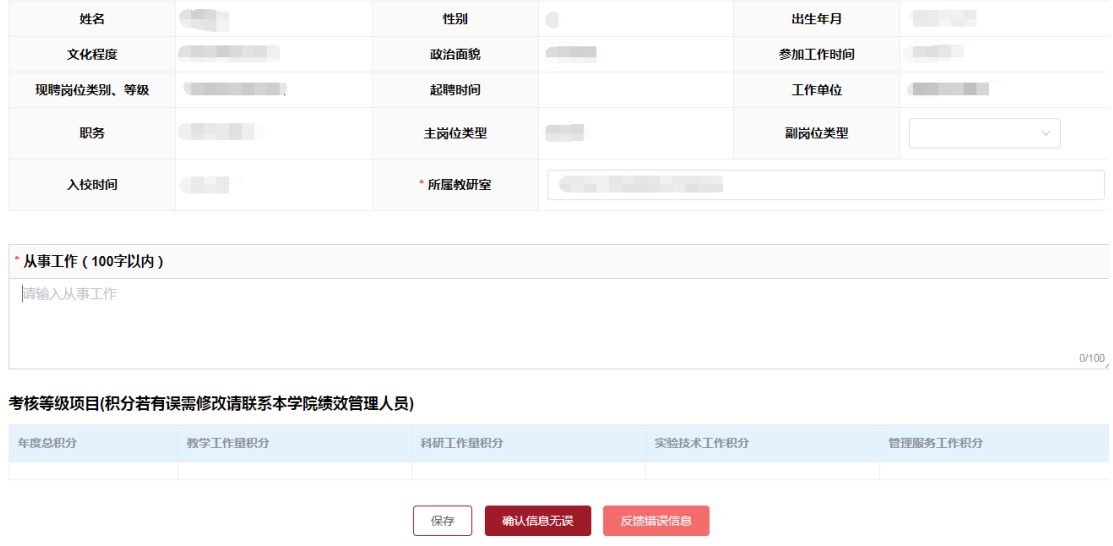

功能按钮说明:

【保存】:用于可以保存当前页面内容,避免重新填写,保存后

关闭页面,下次进入系统内容仍然会有;

【反馈错误信息】:用于基本信息有误、需更新等情况的反馈;

【确认信息无误】:用于提交当前页面信息,在所有信息调整并 填写完后,提交此页信息;

(二)年度工作核对

进入"年度工作核对"页面可以查看本年度完成的工作情况。 (三)本人述职

1. 根据个人本年度工作情况进行述职填报,填写完成后点击下方 【提交】按钮提交至本人对应的分管领导,考核流程正式启动。

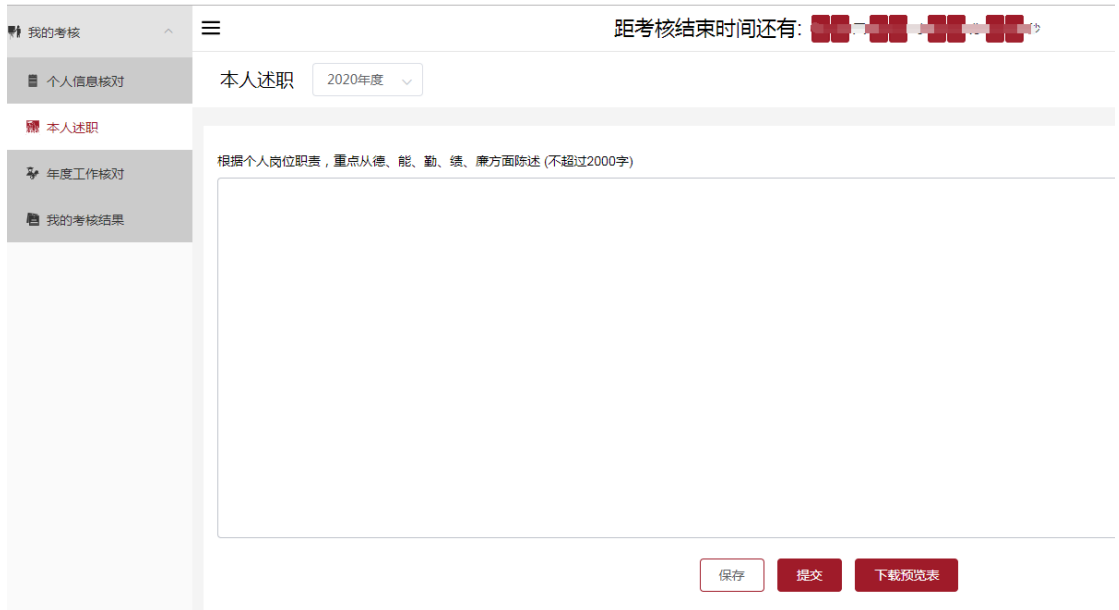

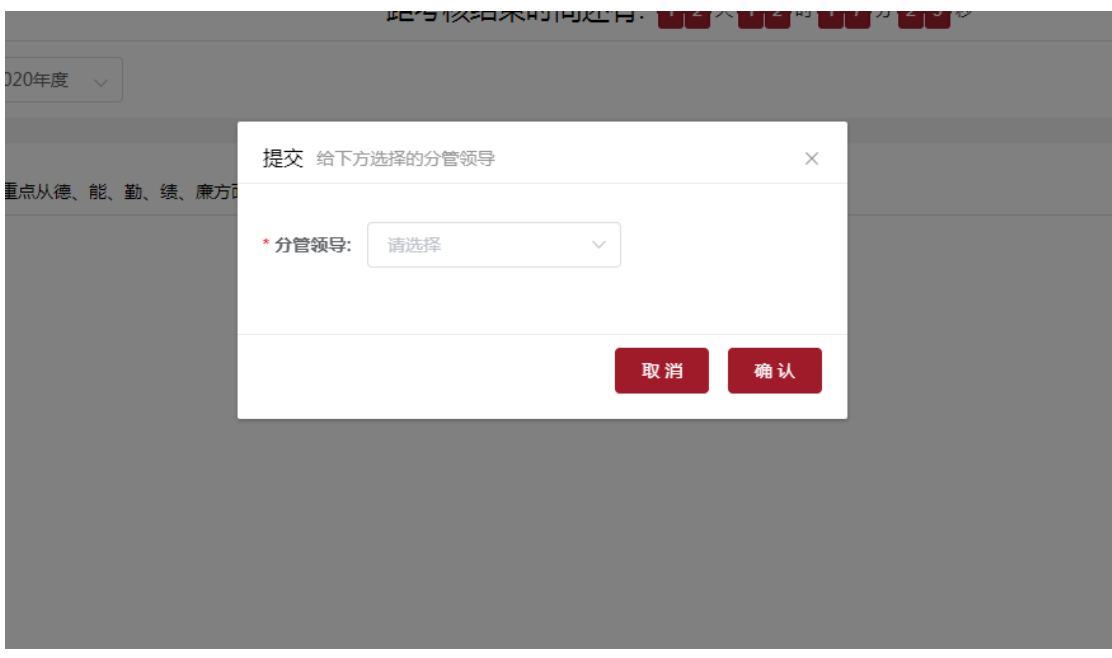

(四)考核结果确认

个人提交后可随时登陆系统,在"我的考核结果"中查看各环节 考核进度。待考核小组评定完毕后,需确认考核结果并填写意见。

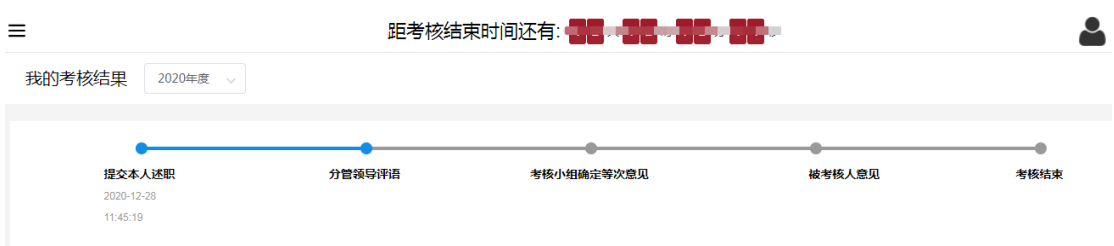

点击【填写意见】,选择意见,并点击确定按钮,整个考核流程结束。我的考核结果 2020年度 >

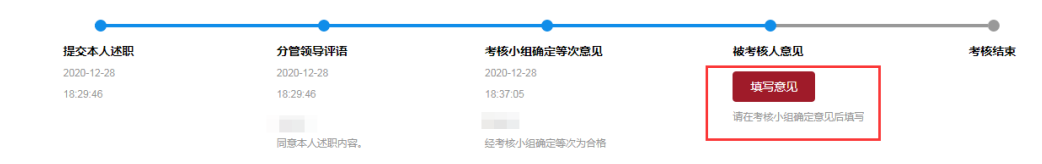

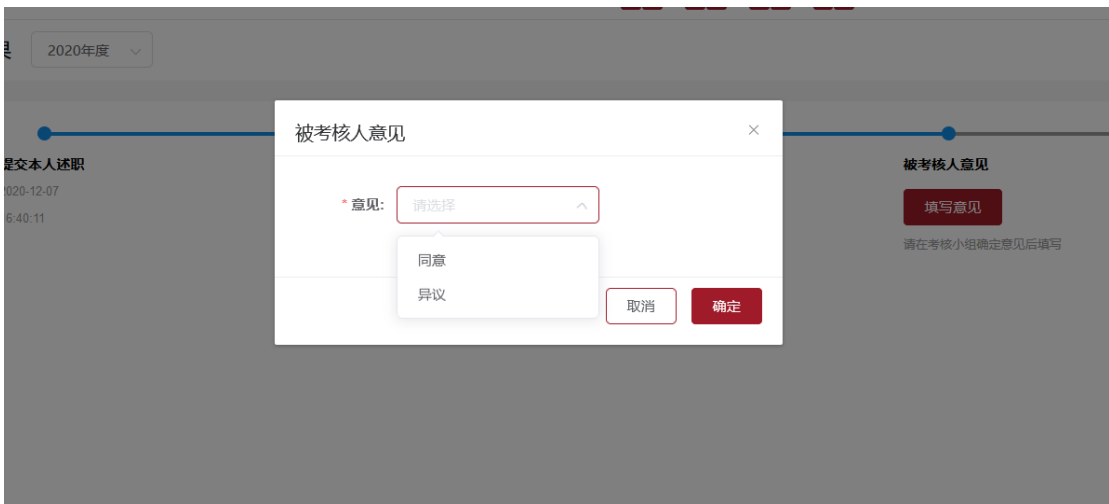

考核流程完成后,下载"考核登记表"打印一式两份签字后提交至所 在学院/部门。

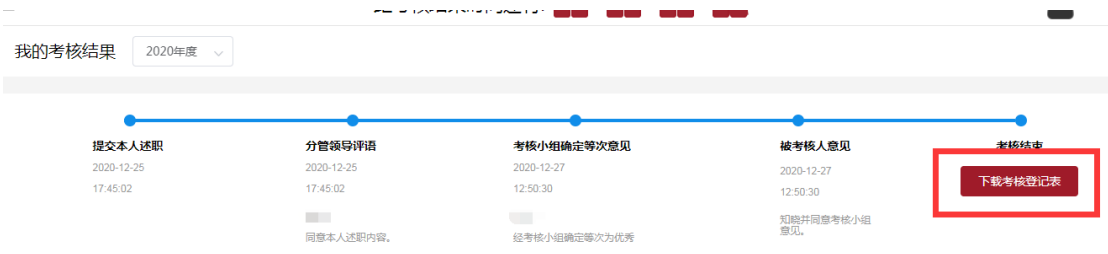

# 第二部分: 分管领导与考核小组审核

#### 一.进入系统

1.可以点击人事处官网"2020 年度考核"系统浮标进入系统;

2. 可以在浏览器输入: http://dsjgx.cdutcm.edu.cn:8689/, 进 入系统

二.系统登录

1.分管领导账号:为各学院/部门相应分管领导的工号;

2.考核小组组长:为各学院/部门负责领导的工号;

3.初始密码均为 123456。

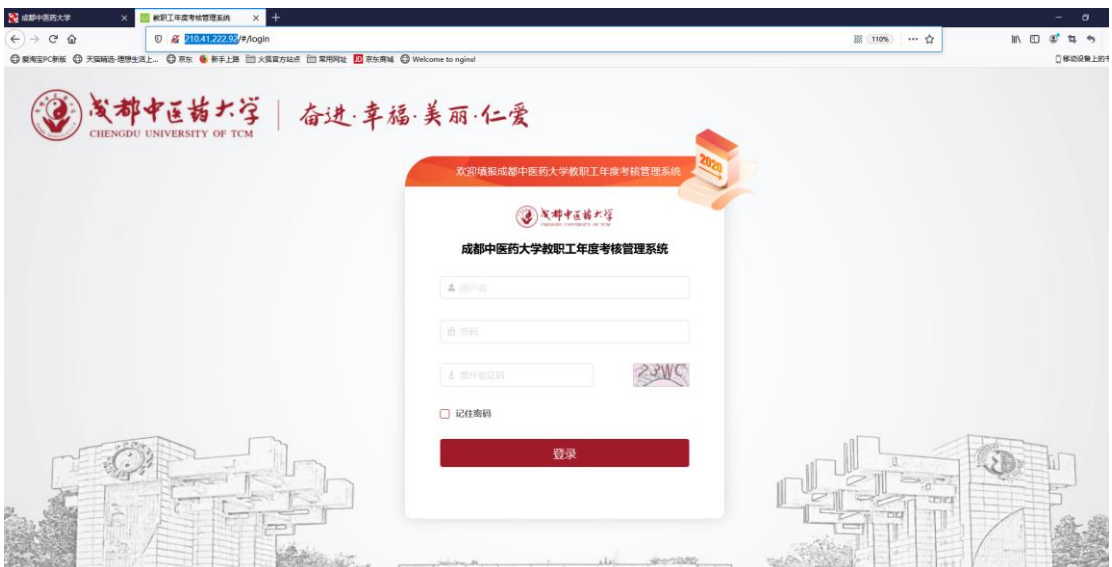

为了密码不被泄露,所以在登录后 3 秒会弹出强制需要修改密码 页面,修改密码后才能正常使用系统(密码中必须包含字母、数字、 特殊字符!长度 6-20)

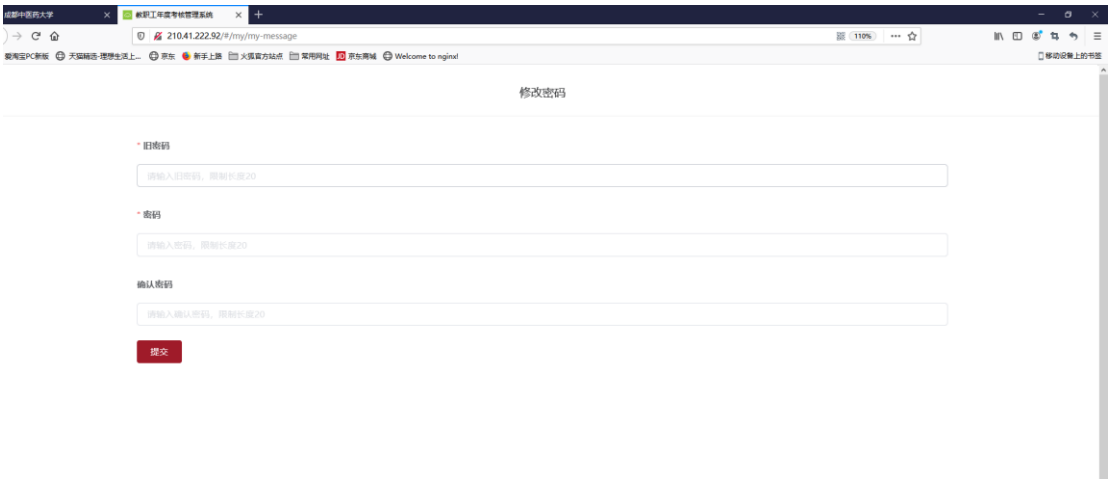

### 三.分管领导审核

登录后,进入【分管领导评语】审核页面,可查看已提交教职工 信息,点击被考核教职工姓名可以查看该教职工填写详细情况。

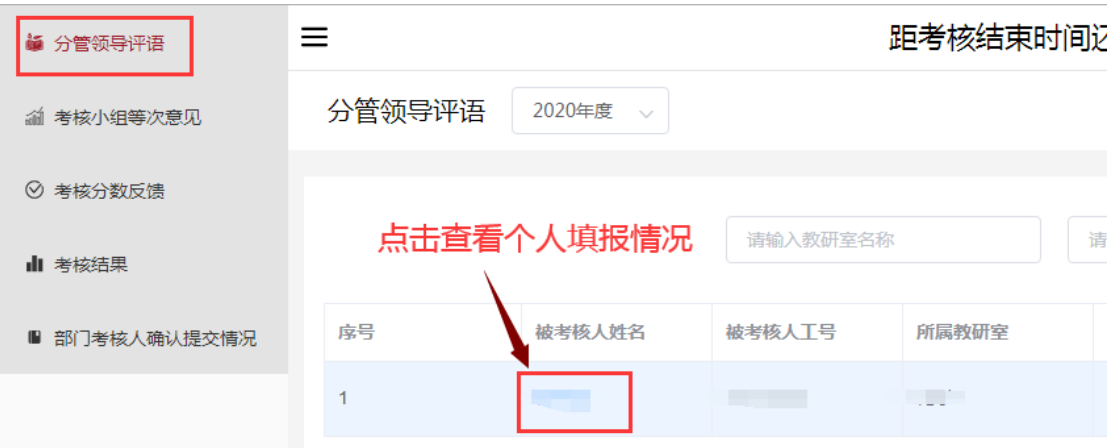

点击【审核】对该教职工填报内容进行审核,是否同意本人述职

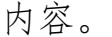

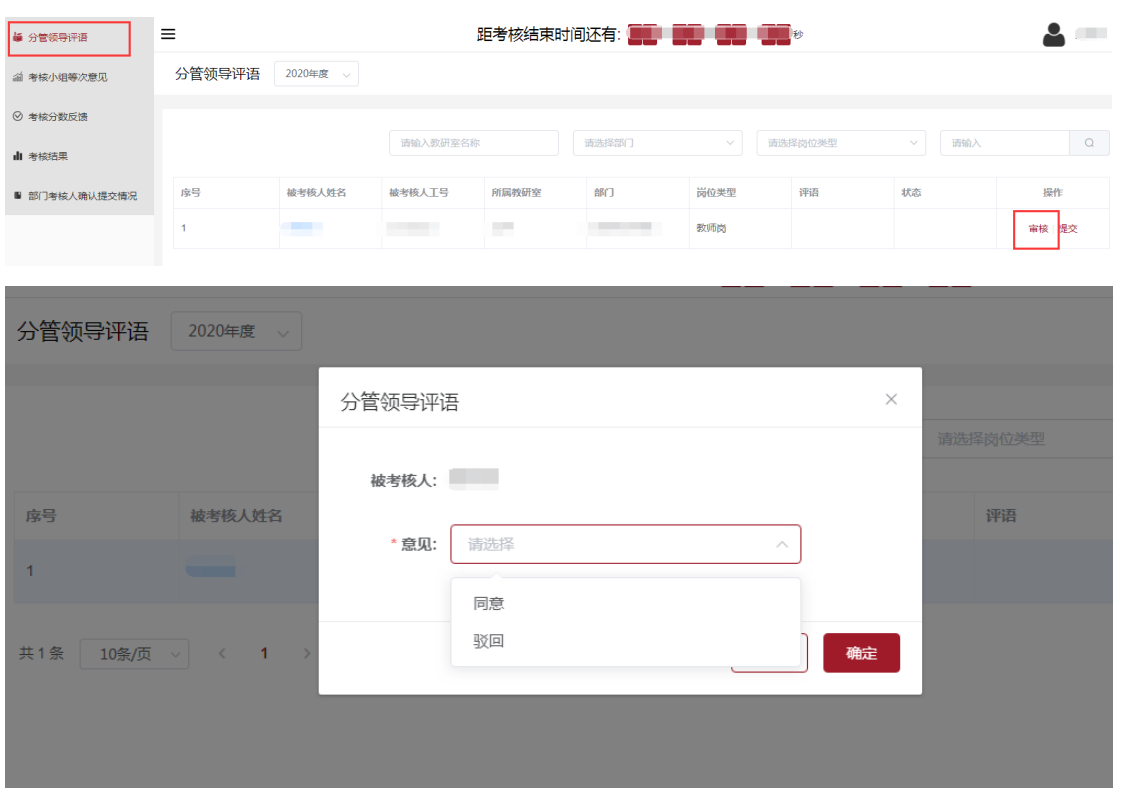

# 审核完毕后点击【提交】,提交至下一环节"考核小组"负责人。

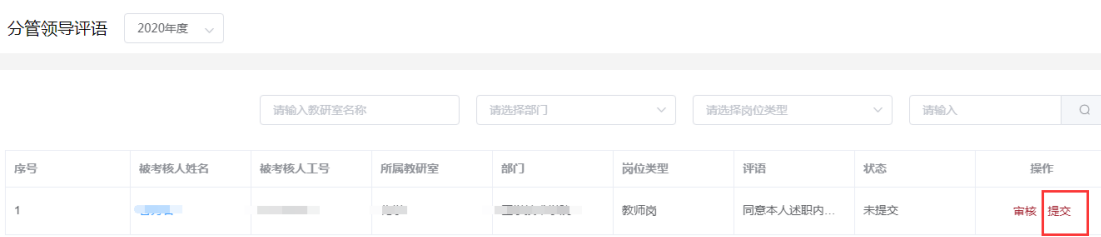

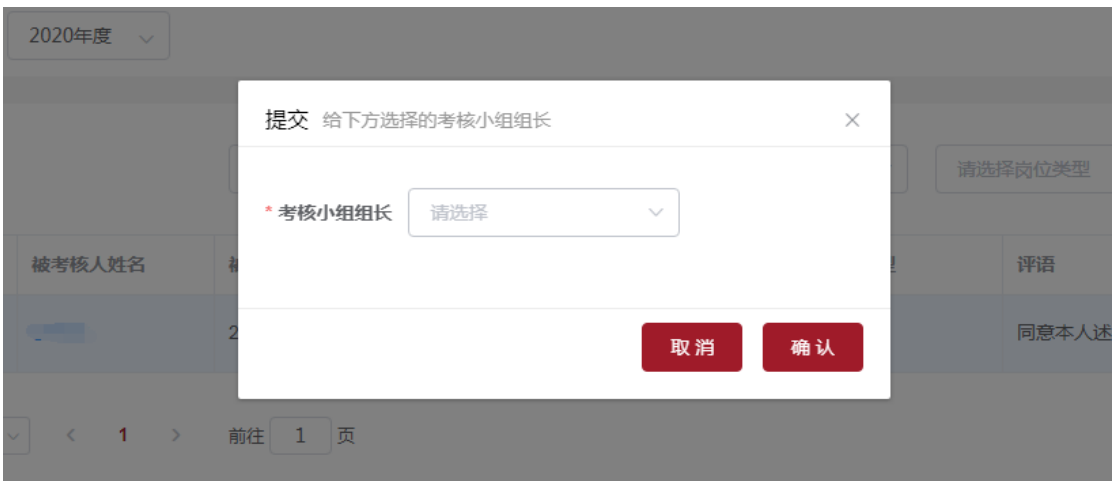

### 四.考核小组确定等次意见

考核小组组长在【考核小组等次意见】可查看到所有已经提交的 教职工名单,并可以对其审核。主要完成以下内容:

1. 点击教职工姓名,可对已提交资料进行审核

2. 确定等次和排名

3. 提交结果(注意:"优秀(备选)"先不用提交,待优秀部门 确定后,再提交)

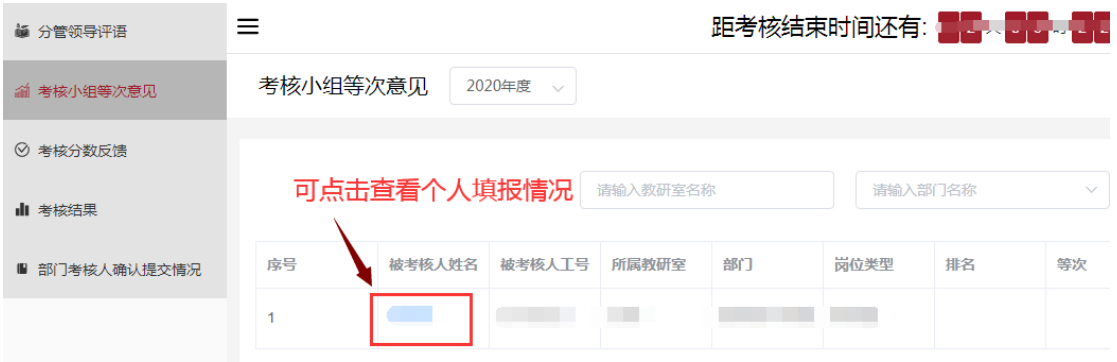

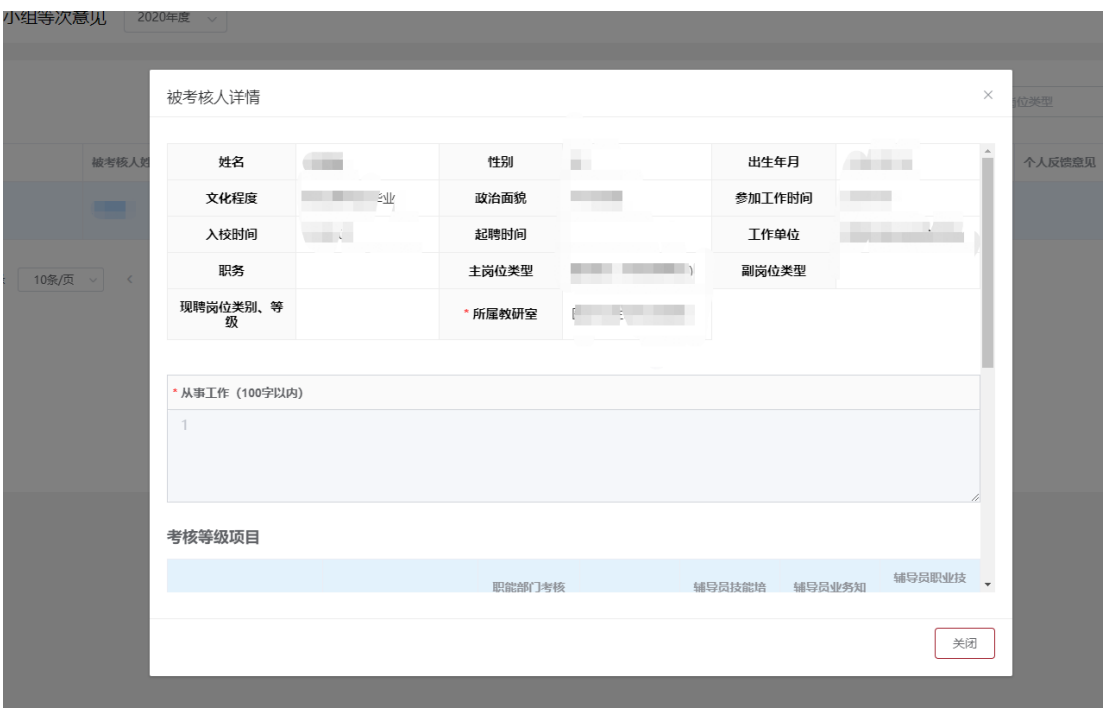

点击【审核】登记教职工考核等次

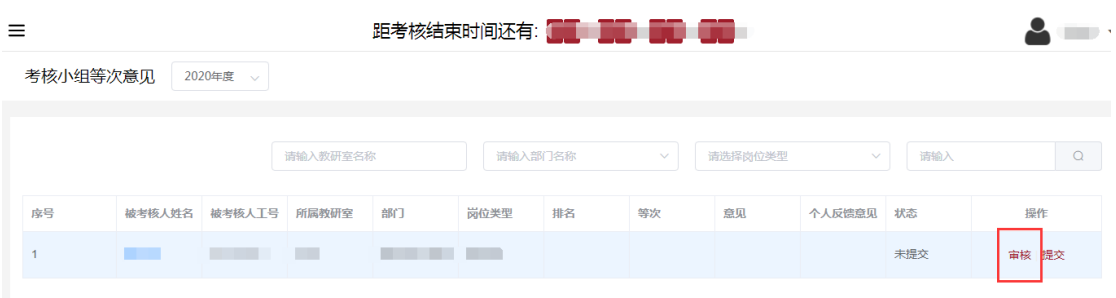

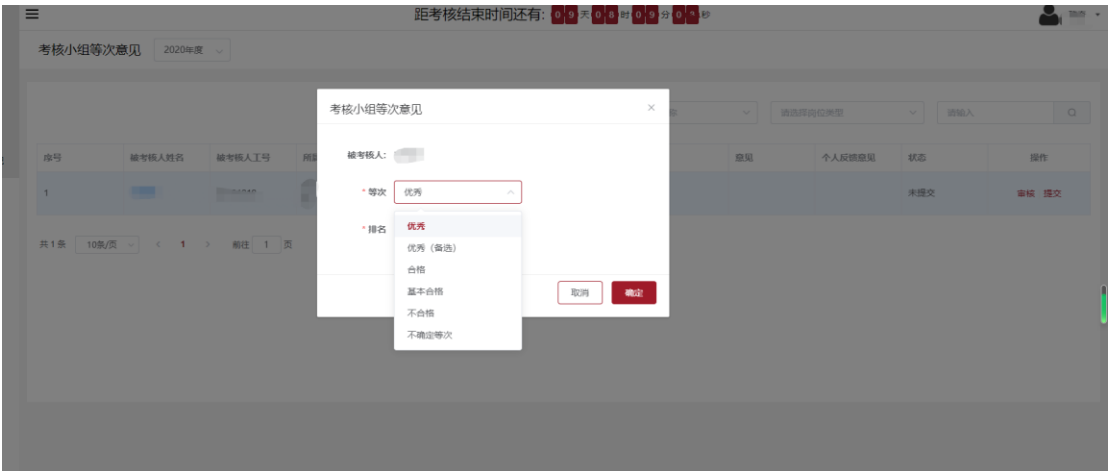

登记后点击【提交】,将考核等次结果提交至人事处。

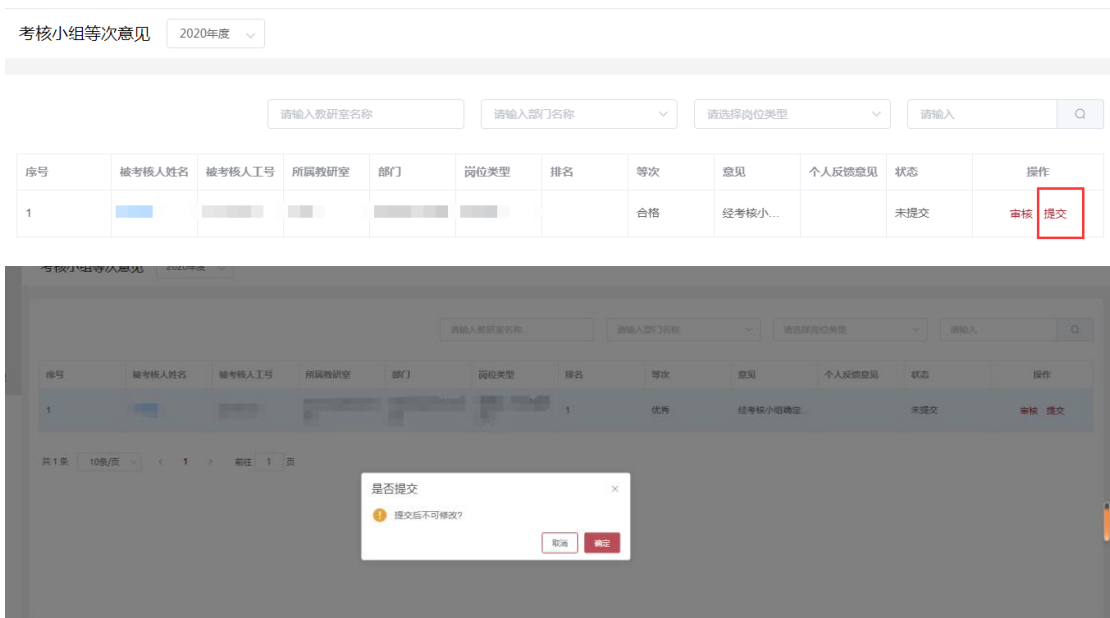

### 五.查看考核分数反馈情况

"考核分数反馈"页面可查看本学院/部门教职工反馈的问题信 息。因系统本部分数据为绩效同步数据,如需修改需通过绩效系统源 头数据修改后方可同步更新。

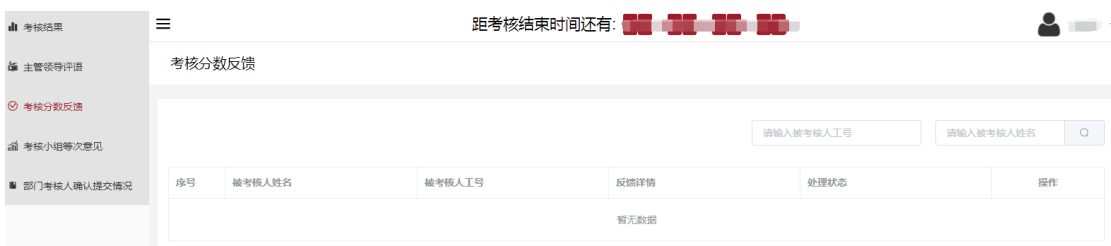

## 六.下载考核结果汇总表

进入考核结果页面可下载本学院/部门年度考核结果汇总表。

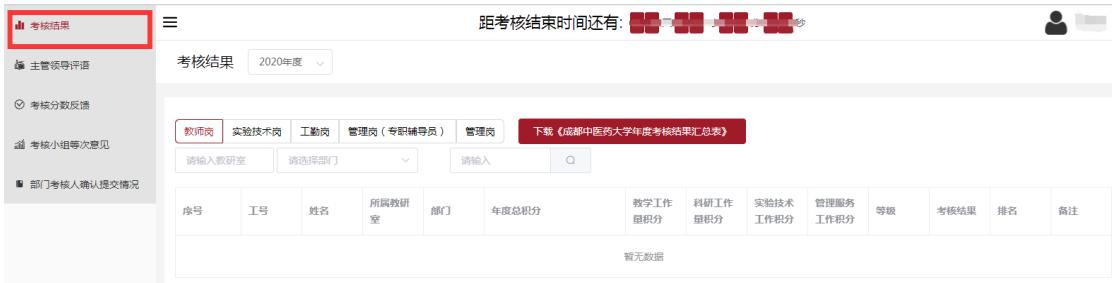